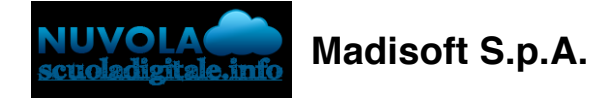

## **Scaricare l'App tutore studente Nuvola**

In questa guida vi mostreremo come scaricare dai vari store la nuova App tutore studente di Nuvola.

Per effettuare il download basta seguire i prossimi passaggi.

## **Scaricare l' App tutore studente dal Playstore per Android**

1) accedere allo store e trovare l'app **Nuvola - tutore studente di Madisoft S.p.A.**

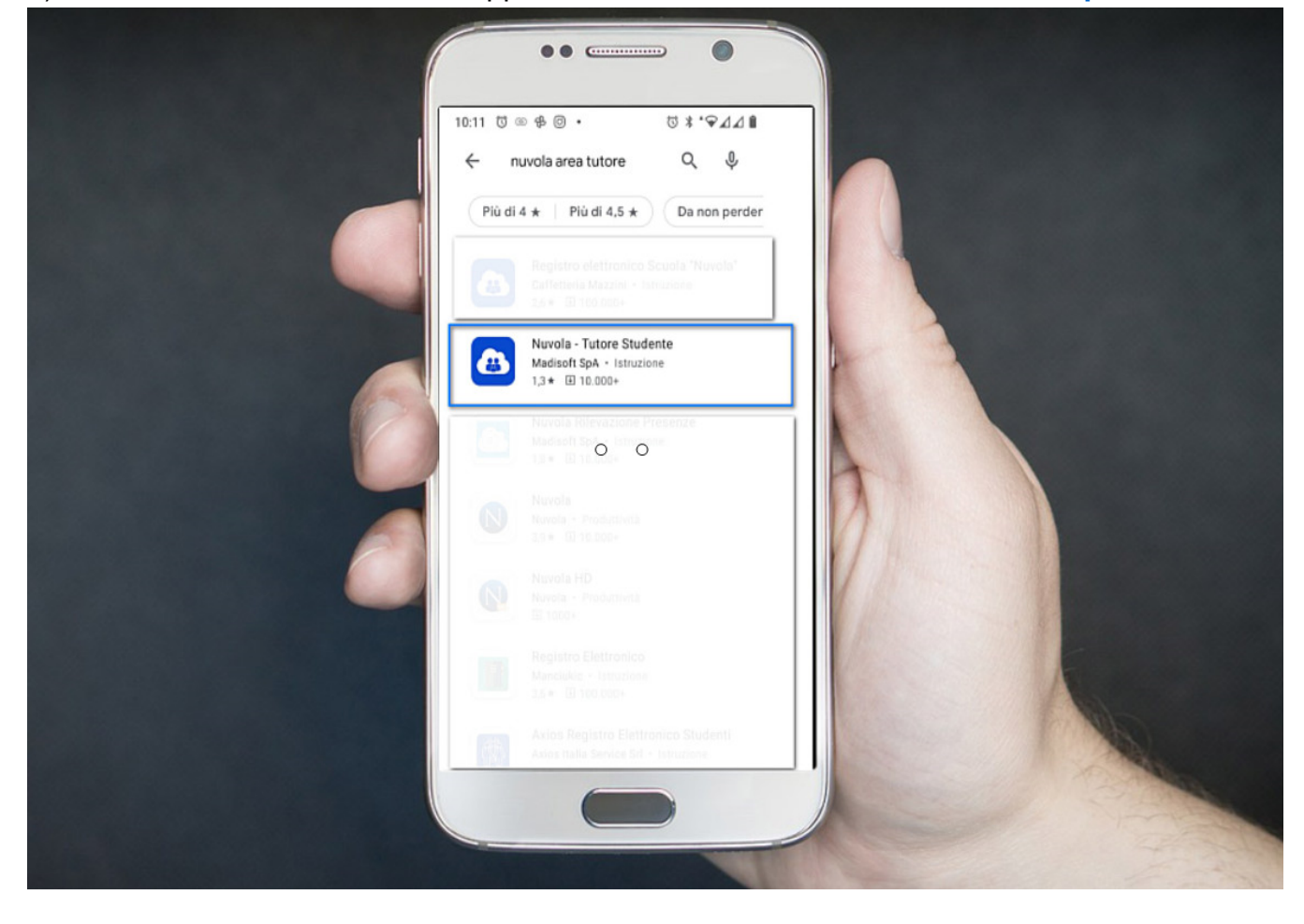

2) cliccare sull'App e poi procedere cliccando sul tasto verde **Installa**

![](_page_1_Picture_2.jpeg)

3) sul desktop del dispositivo sarà disponibile la nuova App tutore studente. Cliccare per accedere.

![](_page_2_Picture_2.jpeg)

4) Al primo accesso sarà necessario inserire nome utente e password.

Sono valide le stesse credenziali che l'Istituto vi ha fornito per il primo accesso in area tutore studente web.

![](_page_3_Picture_2.jpeg)

## **Scaricare l' App tutore studente dall'Apple store per S.O. iOs**

1) accedere allo store e trovare l'app **Nuvola - tutore studente di Madisoft S.p.A.**

![](_page_4_Picture_2.jpeg)

2) cliccare sull'App e poi procedere all'installazione sul dispositivo

![](_page_5_Picture_2.jpeg)

3) L'app sarà installata sul dispositivo ed è ora possibile accedervi cliccando su Apri

![](_page_6_Picture_68.jpeg)

4) al primo accesso verrà chiesto di inserire nome utente e password. Sono gli stessi che l'Istituto vi ha fornito per l'accesso in area tutore studente web.

![](_page_7_Picture_2.jpeg)

## https://supporto.madisoft.it/portal/it/kb/articles/scaricare-l-app-tutore-studentenuvola#Scaricare\_l\_App\_tutore\_studente\_dal\_Playstore\_per\_Android